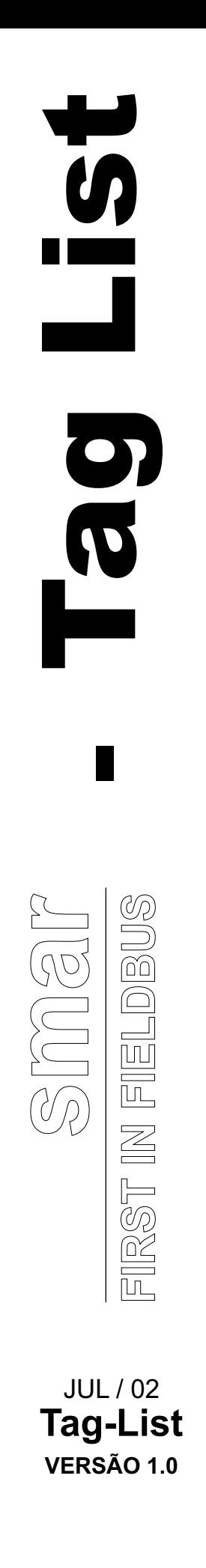

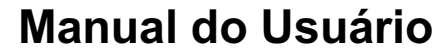

# **Tag List Generator**

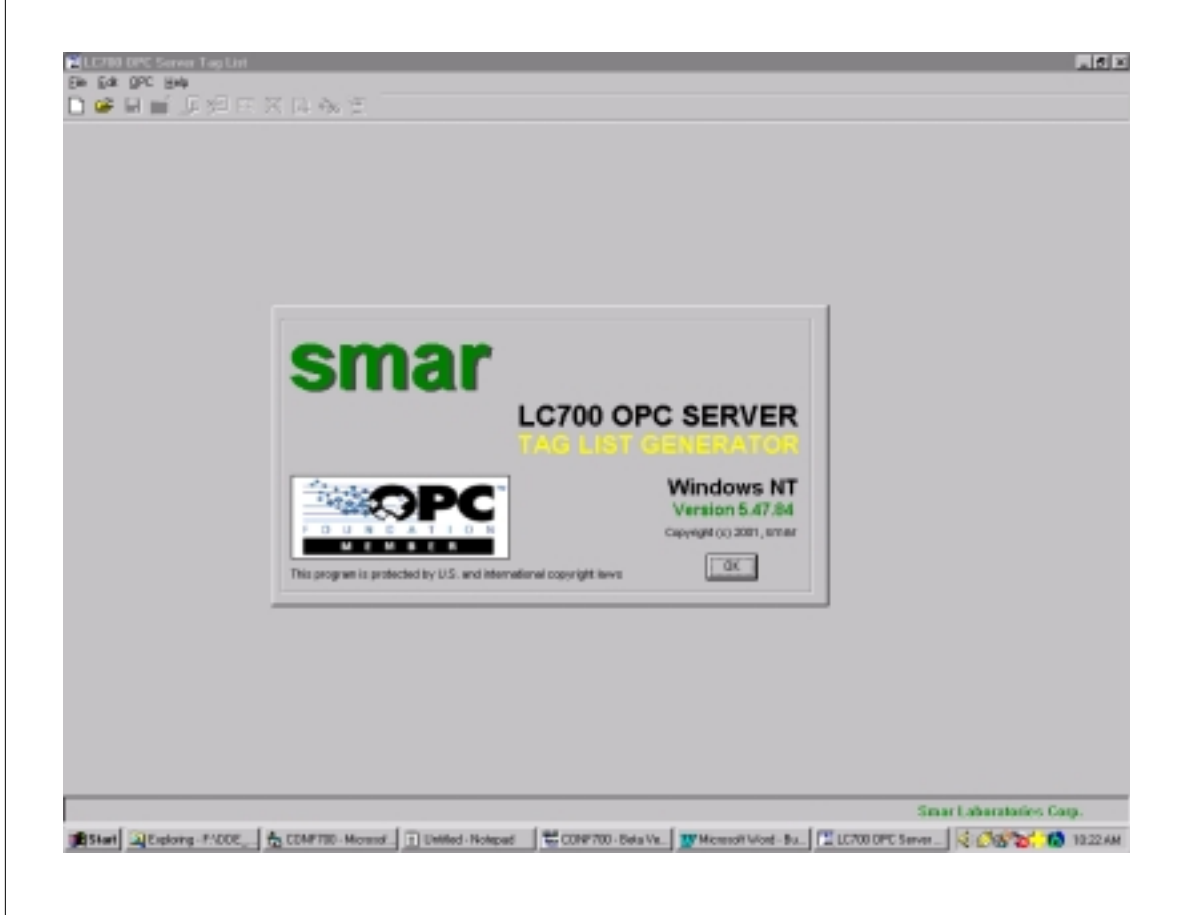

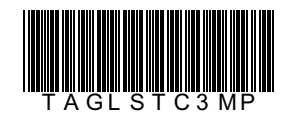

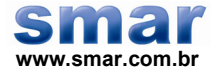

**Especificações e informações estão sujeitas a modificações sem prévia consulta. Informações atualizadas dos endereços estão disponíveis em nosso site.** 

**web: www.smar.com/brasil2/faleconosco.asp** 

## Índice

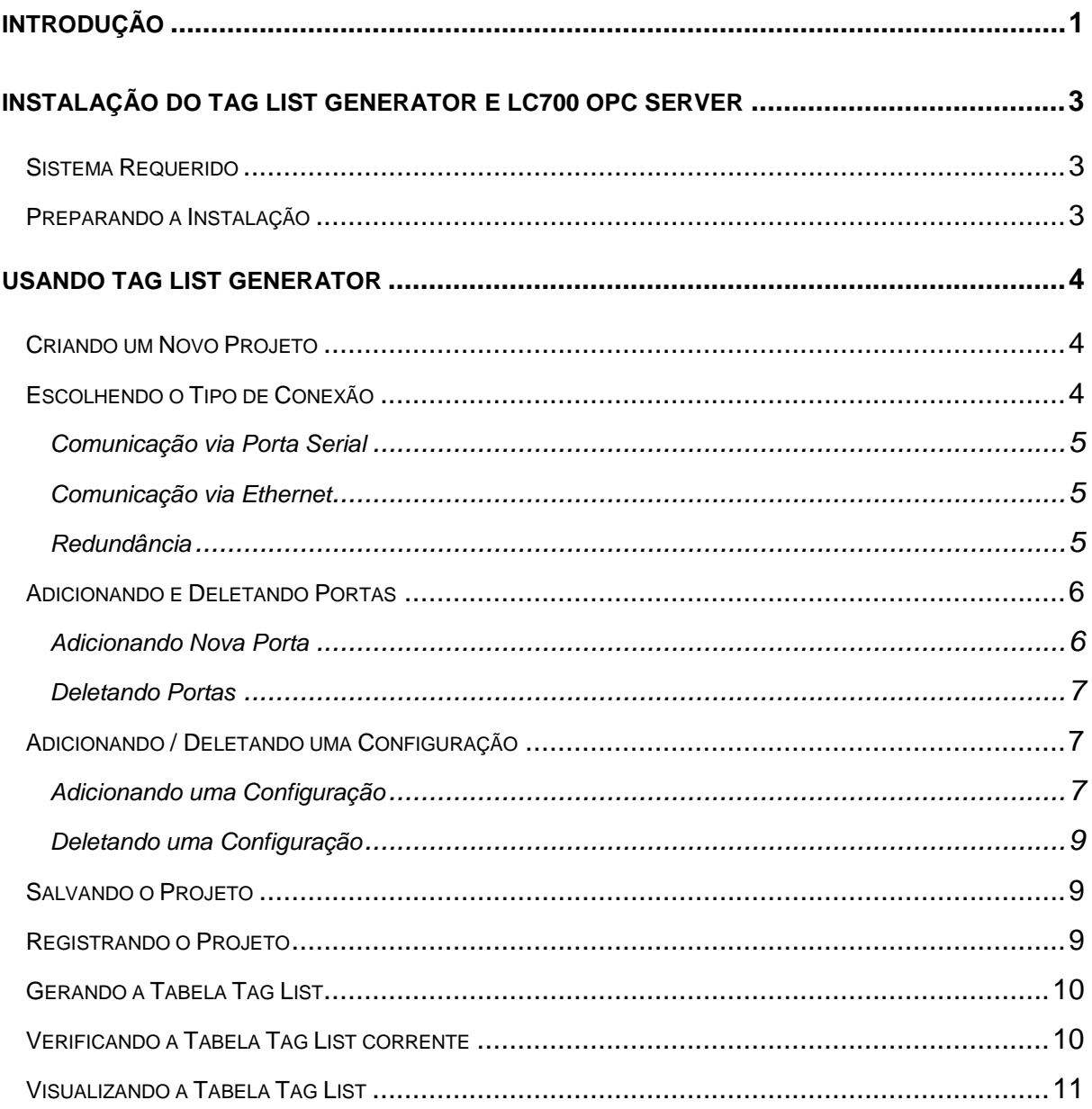

## **Introdução**

O TagList Generator é uma ferramenta de software especialmente desenvolvida para configurar a base de dados do LC700 OPC Server.

O LC700 OPC server é o servidor OPC que é responsável por atualizar os dados para um cliente OPC (um interface HMI por exemplo). Para maiores informações sobre o LC700 OPC server consultar manual "Smar OLE Servers".

O TagList Generator é um programa de fácil manuseio, com uma interface amigável, utilizado toda as vezes que for criado uma nova configuração ou for uma alteração da configuração do PLC.

O TagList Generator bem como o LC700 OPC Server foi desenvolvido sobre a plataforma Microsoft Windows NT.

## **Instalação do Tag list Generator e LC700 OPC Server**

## **Sistema Requerido**

- Sistema Operacional  $\rightarrow$  Windows NT 4.0 Service Pack 4 ou Windows 2000
- Computador → PC –Processador Pentium 90MHz ou similar
- $RAM \rightarrow 32$  MByte
- **Espaço em Disco → 10 MByte**

## **Preparando a Instalação**

Usando os discos de instalação Smar LC700 OPC Server Setup, proceda a instalação do LC700 OPC Server e do Tag List Generator

O software de instalação possui a seguinte tela mostrada abaixo.

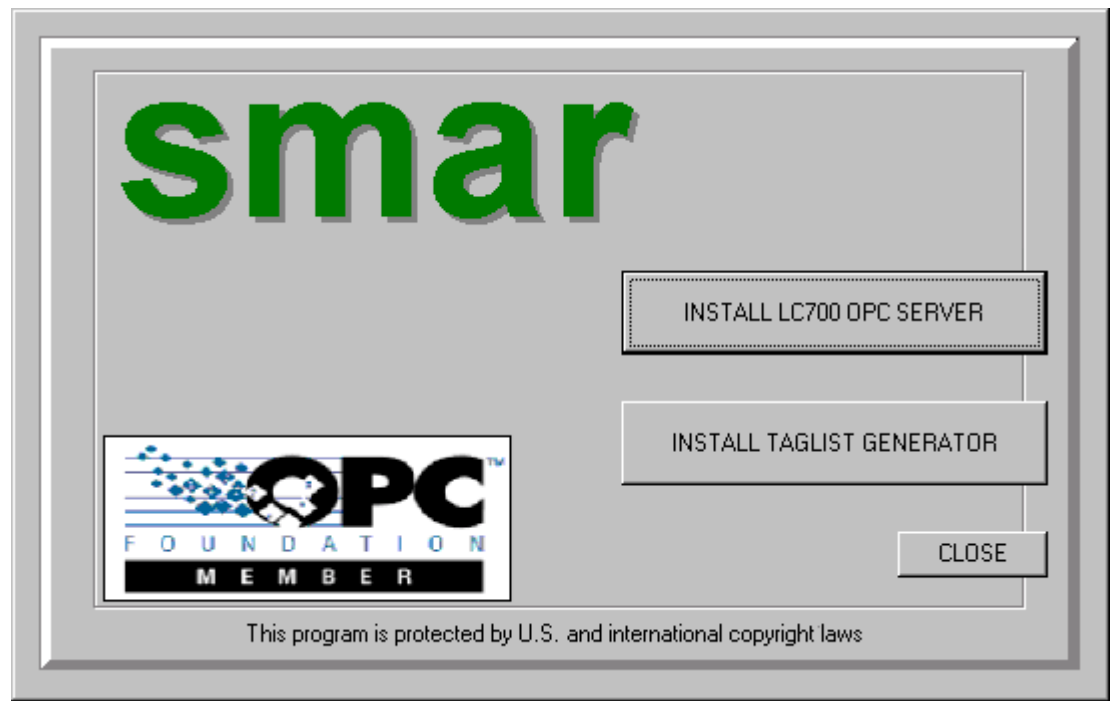

*Figura 1 – Tela de instalação do Solfware*

## **Usando Tag List Generator**

## **Criando um Novo Projeto**

Para criar um *Novo Projeto*, clique no menu *File* e então clique *Ne*w, ou então clique no botão *New* button, no toolbar.

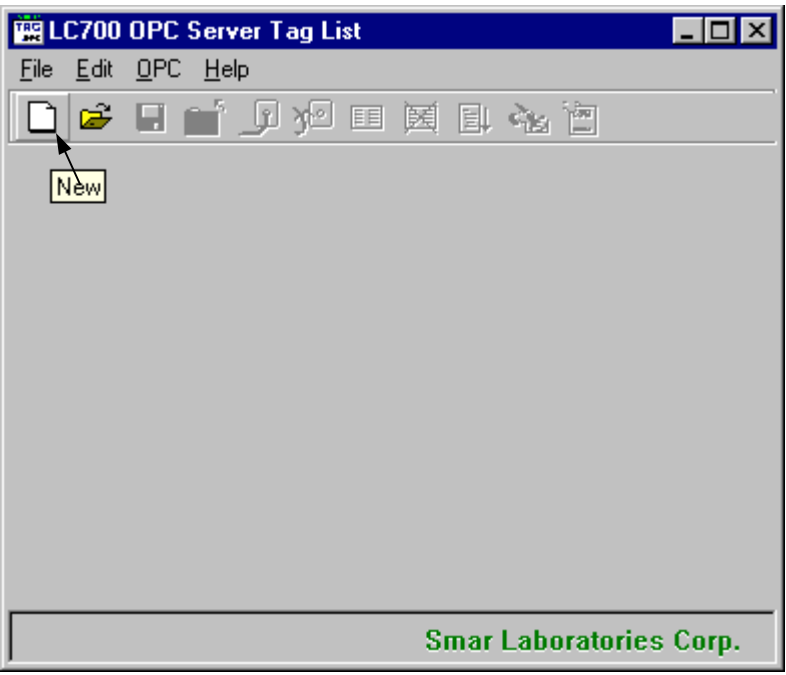

*Figura 2 – Tela Principal do Tag List Generator*

Para abrir um projeto existente, para salvar um projeto ou para fechar o corrente projeto basta clicar no menu *File* e então clique em *Open , Save* ou *Close* respectivamente, ou então clicar nos ícones Open, Save ou Close (padrão windows) no toolbar.

## **Escolhendo o Tipo de Conexão**

Logo Após a criação de um novo projeto, o Tag List Generator perguntará qual sera o meio físico de comunicação entre o LC700 OPC Server e o LC700. O LC700 suporta a comunicação via porta serial (232 ou 485) ou via Ethernet (TCP/IP). A tela de opções de configuração é mostrado abaixo.

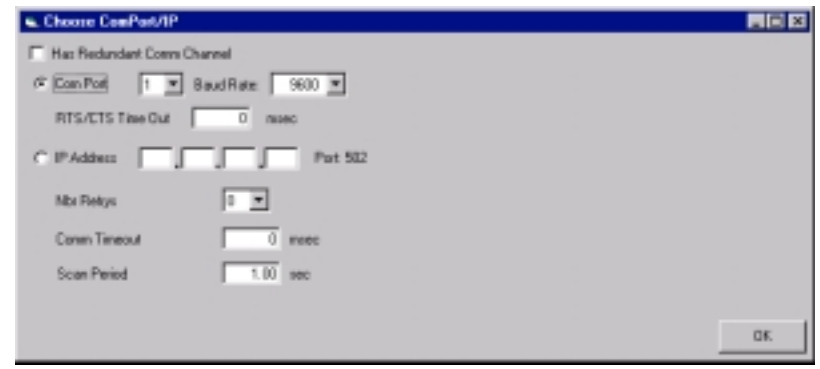

*Figura 3 – Tela de Configuração da Porta Serial, Ethernet ou Redundância*

*Obs.: Aqui o usuário deverá certificar se a opção de configuração escolhida (Baud Rate, ou endereço IP) é a mesma que a configuração do LC700 que será monitorado.*

#### **Comunicação via Porta Serial**

Caso o usuário for usar a comunicação serial ele poderá optar por comunicar via 232 ou 485: A forma de conexão, especificação dos cabos são as mesmas usadas na comunicação entre o LC700 e o CONF700 e são descritos no manual "LC700 Manual".

#### **Comunicação via Ethernet**

No caso da comunicação via Ethernet TCP/IP o usuário deverá entrar com o endereço IP do cartão Ethernet do PLC (MB700 ou ENET700) que se deseja comunicar.

#### **Redundância**

O LC700 OPC Server suporta redundância de caminho. A redundância do OPC segue a filosofia de um caminho principal e um caminho redundante (backup). Quando o sistema detectar que o caminho principal não está comunicando, o caminho redundante assume o papel do principal. Da mesma forma, quando o caminho principal retornar a comunicação, ele novamente passará a ser o caminho ativo, e o redundante voltará a ser o backup.

O usuário poderá configurar uma rede redundante existente no seu sistema. Para adicionar um sistema redundante ao TagList, o usuário deverá selecionar "Has Redundant Comm Channel", e o Taglist automaticamente abrirá uma janela para configurar a porta redundante.

#### *Manual do Usuário Tag List Generator*

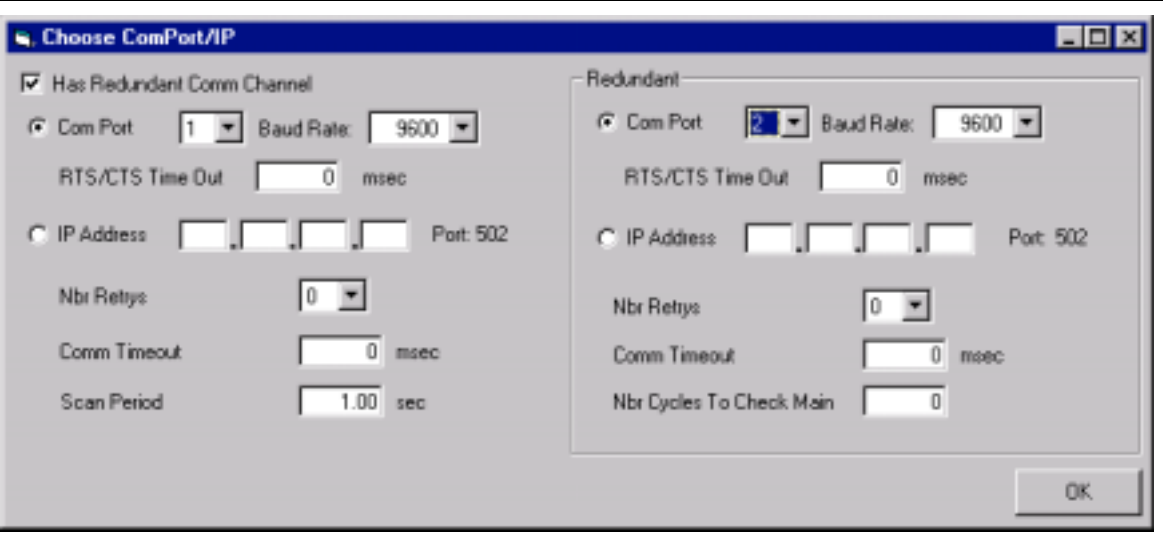

#### **Figura 4- Adicionando Redundância**

#### **Adicionando / Deletando Portas**

O LC700 OPC Server suporta todos os tipos de combinação de Portas (com1,com2, ethernet's) podendo ter comunicação serial e Ethernet na mesma configuração.

#### **Parâmetros**

#### **Nbr Retrys**

Número de vezes que o software LC700 OPC Server vai tentar uma nova comunicação após ter esperado o valor especificado no parâmetro Comm Timeout.

#### **Comm Timeout**

Tempo de espera por uma resposta após uma mensagem proveniente do LC700 OPC Server para o escravo ter sido enviada. Após este período de tempo, o LC700 OPC Server tenta novamente estabelecer a comunicação baseado no número configurado em Nbr Retrys.

#### **Scan period**

É o tempo que o LC700 OPC Server levará entre perguntas cíclicas

#### **Nbr Cycles To Check Main (Parâmetro quando há redundância)**

Número de ciclos de Scan que deve ser esperado até que a rede redundante tome o lugar da rede principal. Esta troca será feita após o número especificado neste parâmetro ter se esgotado.

#### **Adicionando Nova Porta**

O usuário poderá adicionar mais portas serial ou Ethernet se desejar. Para adicionar uma nova porta, clique no menu *Edit* e então clique *Add* e então *ComPort / IP*, ou então clique no botão *Add Comm Port/IP*, no toolbar, como mostrado na figura abaixo.

Após a criação de cada porta é criado uma pasta relativa a porta (Com1, IP1) onde o usuário poderá alterar a configuração da porta. Para mudar de pasta basta clicar na cabeçalho da pasta como mostrado na figura abaixo em "Select Port Folder".

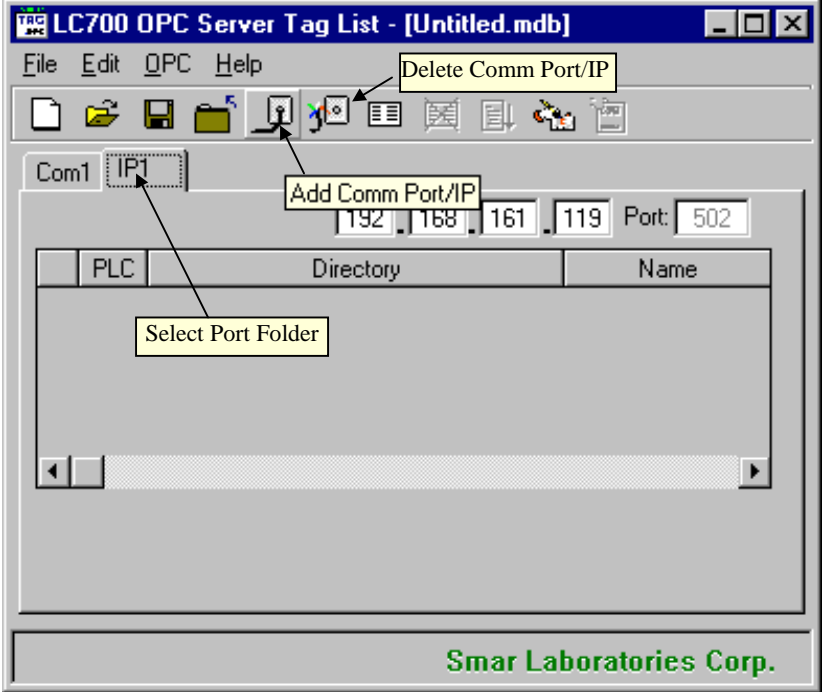

*Figura 4 – Tela Principal após inserção de Portas de comunicação*

Obs.: 1) O numero máximo de portas seriais são 4 por projeto. 2) Não é permitido inserir duas pastas com mesmo endereço IP.

#### **Deletando Portas**

Da mesma forma o usuário poderá deletar uma Porta de comunicação, bastando para isso "Selecionar a Pasta da Porta" que deseja deletar e clicar no menu *Edit* e então clique *Delete* e então *ComPort / IP*, ou então clique no botão *Delete Comm Port/IP*, no toolbar, como mostrado na figura acima.

#### **Adicionando / Deletando uma Configuração**

Antes de adicionar uma Configuração é pressuposto que o usuário já criou uma válida configuração no CONF700 software.

**Se o usuário possui vários LC700 com diferentes endereços, deverá ser gerado um arquivo de configuração (\*.PL4) com um diferente nome para cada LC700 que será usado no projeto**.

#### **Adicionando uma Configuração**

Para adicionar uma configuração no Tag list Generator primeiro o usuário deverá "Selecionar a Pasta da Porta" correspondente ao LC700 que ele está se referindo e então clicar no menu *Edit* e então clicar *Add* e *Configuration*, ou então clicar no botão *Add Configuration*, no toolbar, como mostrado abaixo. Uma janela aparecerá para o usuário escolher a configuração.

#### *A Configuração deverá ser uma válida configuração gerada pelo CONF700 software da Smar.*

#### *Manual do Usuário Tag List Generator*

O Tag List Generator consegue abrir configurações de versões anteriores do CONF700 (\*.PLC, \*.PL2,etc)

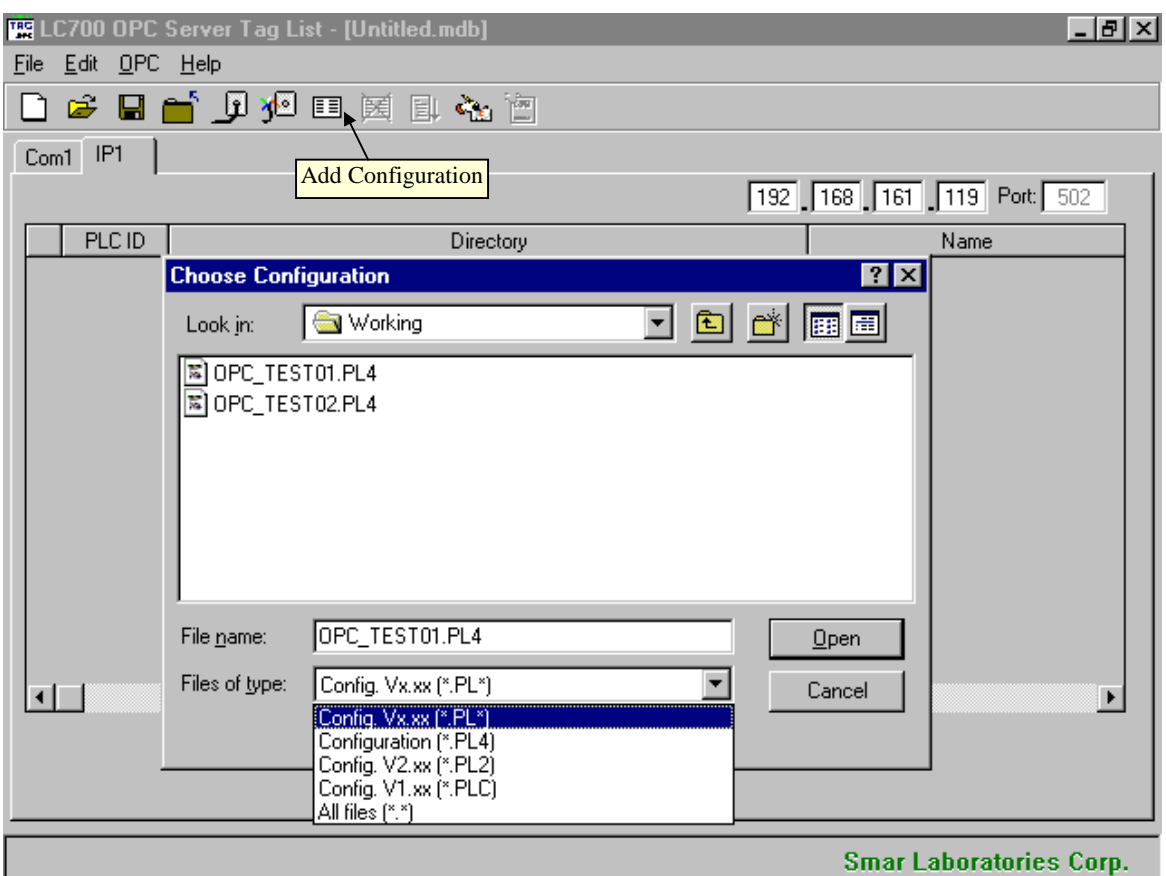

*Figura 5 – Janela de escolha da configuração*

Obs.: O usuário não conseguirá incluir dois nomes de configuração iguais, mesmo elas estando em subdiretórios diferentes.

Após a escolha do arquivo de configuração o usuário deverá escolher o endereço do LC700 configurado.Os valores de endereços válidos são de 1 a 31. (Uma forma de checar o endereço do LC700 é ir no CONF700 e na janela OnLine/OffLine no Item Device Address aparece o endereço configurado para o correspondente LC700)

Após a inclusão das configurações na tela principal do Tag List Generator aparecerá os nomes e os caminhos das configurações escolhidas pelo usuário, como mostra figura abaixo.

#### **Deletando uma Configuração**

O usuário pode também deletar uma configuração bastando selecionar a configuração que deseja deletar e então clicar no menu *Edit* e então clicar *Delete* e *Configuration*, ou então clicar no botão *Delete Configuration*, no toolbar, como mostrado acima.

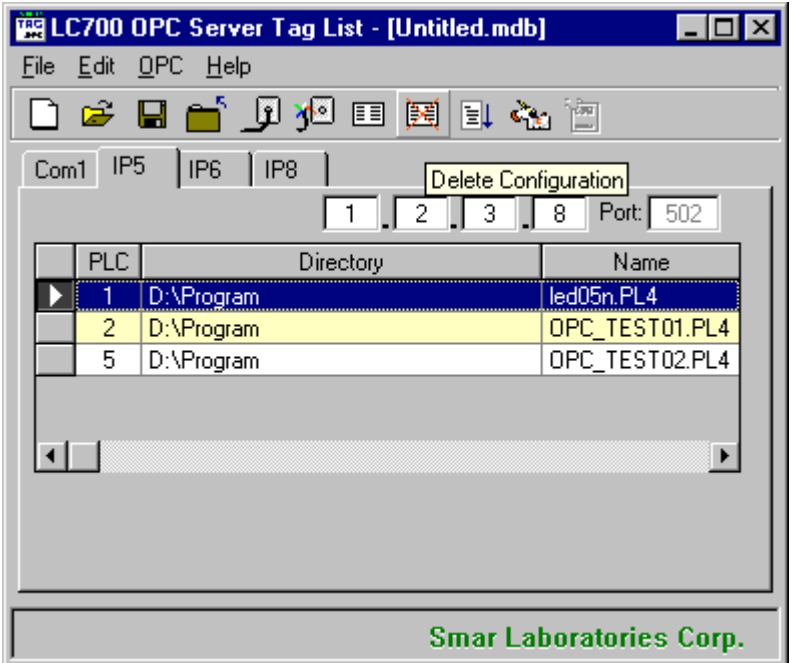

*Figura 6 – Deleção de Configuração*

## **Salvando o Projeto**

Para conseguir compilar o projeto (gerar o Tag List) é necessário primeiramente salvar o projeto em questão.

Para salvar o projeto usando o menu basta clicar no menu *File* e então clicar em *Save* (se o projeto ja possuir um nome) ou *Save As* (se desejar salvar o projeto com outro nome), ou então ir no icone de *Save (*padrão windows) no toolbar.

## **Registrando o Projeto**

Após escolhido o nome do projeto ele deverá ser registrado no windows para que qualquer software que venha a ler o LC700 OPC Server saiba qual é a atual configuração que deva buscar. Então toda vez que se criar um novo projeto ou mudar o nome do projeto deve-se registrá-lo para que ele seja indicado com o projeto corrente.

Para Registrar um projeto basta clicar no menu *OPC* e então clicar *Register Tag List*, ou então clicar no botão *Delete Configuration*, no toolbar, como mostrado na figura abaixo.

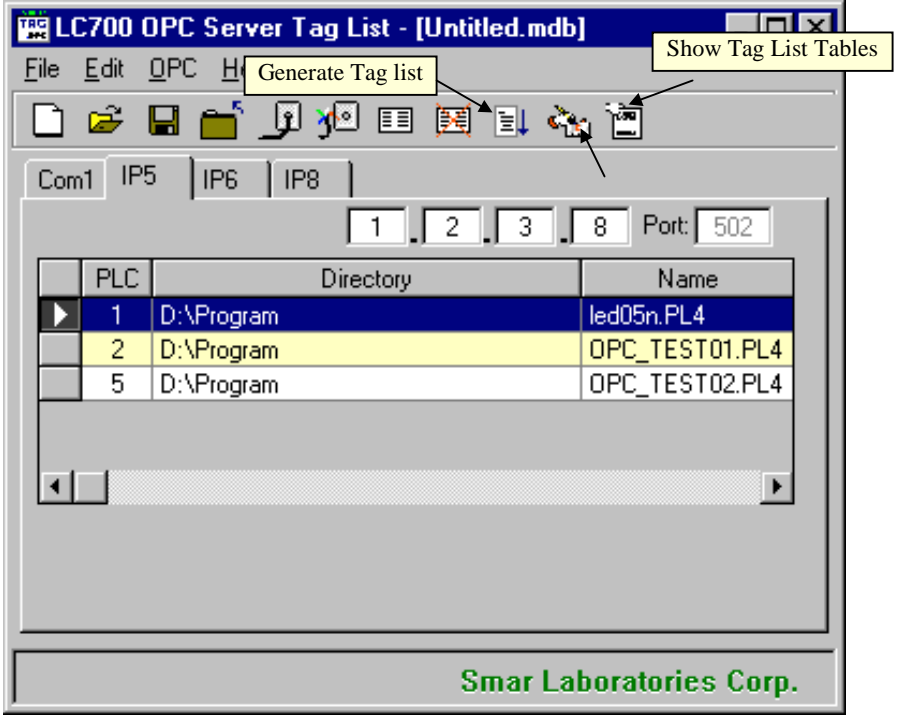

**Figura 7 – Botões de Geração da Tag List, Registro do Projeto e Visualização da tabela Tag List**

## **Gerando a Tabela Tag List**

É neste passo que o programa vai gerar os pontos que serão monitorados pelo LC700 OPC server. A geração da Tabela Tag List faz uma associação com o endereço/ Tag dentro do LC700 com o nome/Tag dado a ele pelo OPC server.

Na geração da Tag List o "Tag OPC" (nome do ponto do LC700 que aparecerá para o usuário no cliente OPC) é montado da seguinte forma:

- Se o usuário definiu um User Label no CONF700 para o ponto então este nome que será adotado como o Tag OPC do ponto.
- Se o usuário nao definiu nenhum User Label então o Tag OPC sera o Default Label do ponto.

Para gerar a Tag List Table basta clicar no menu *OPC* e então clicar *Generate Tag List*, ou então clicar no botão *Generate Tag List*, no toolbar, como mostrado na figura acima.

#### *Obs.: Toda vez que for feita a alteração da Configuração no CONF700 deverá ser feito uma nova "Geração do Tag List". Isto é, o usuário deverá abrir o projeto do TagList atual e executar o commando para gerar o tag list novamente.*

Após o registro do projeto e a Geração da Tag List o sistema esta pronto para monitorar os pontos do LC700 usando o LC700 OPC Server. O programa Tag List não será mais necessário estar rodando, (o tag list poderá ser fechado). O sistema operacional automaticamente localiza a corrente configuração para o LC700 OPC Server quando for acionado por um HMI Software.

## **Verificando a Tabela Tag List corrente**

Caso o usuário desejar verificar qual é o Projeto Tag list que está registrado no computador basta clicar no no menu *OPC* e então clicar *Fing Active Tag List*, e então o programa mostrará qual é o corrente tag list.

## **Visualizando a Tabela Tag List**

O usuário poderá verificar a tabela gerada pelo tag list. Para isto basta clicar no menu *OPC* e então clicar *Show Tag List Tables*, ou então clicar no botão com o mesmo nome, no toolbar, como mostrado na figura acima.

Para voltar para a Tela principal do Tag List Generator basta clicar no menu *Table* e então clicar *Close.*

| $\Box$ olxi<br>LC700 OPC Server Tag List - [Untitled.mdb] |                |                 |                     |                |                      |                                                  |             |                          |
|-----------------------------------------------------------|----------------|-----------------|---------------------|----------------|----------------------|--------------------------------------------------|-------------|--------------------------|
| Table Help                                                |                |                 |                     |                |                      |                                                  |             |                          |
|                                                           |                |                 |                     |                |                      |                                                  |             |                          |
|                                                           |                |                 |                     |                |                      |                                                  |             |                          |
|                                                           | $Com1$ IP5     | IP <sub>6</sub> | IP <sub>8</sub>     |                |                      |                                                  |             |                          |
|                                                           |                |                 |                     |                |                      | $\boxed{1}$ $\boxed{2}$ $\boxed{3}$ $\boxed{11}$ |             | Port: 502                |
|                                                           |                |                 |                     |                |                      |                                                  |             |                          |
|                                                           | PLC_ID         | PLC_Tag         | Tag                 | User_Tag       | Default Tag          | Mod_Add                                          | Type        | $D\epsilon$ $\triangleq$ |
|                                                           | 2              | teste1          | <b>TEST2.1</b>      | <b>TEST2.1</b> | M-111G2B80002.1      | 00010                                            | <b>BOOL</b> |                          |
|                                                           | 2              | teste1          | <b>TEST2.2</b>      | <b>TEST2.2</b> | M-111G2B80002.2      | 00011                                            | <b>BOOL</b> |                          |
|                                                           | 2              | teste1          | <b>TEST2.3</b>      | <b>TEST2.3</b> | M-111G2B80002.3      | 00012                                            | <b>BOOL</b> |                          |
|                                                           | 2              | teste1          | <b>TEST2.4</b>      | <b>TEST2.4</b> | M-111G2B80002.4      | 00013                                            | <b>BOOL</b> |                          |
|                                                           | $\overline{c}$ | teste1          | <b>TEST2.5</b>      | <b>TEST2.5</b> | M-111G2B80002.5      | 00014                                            | <b>BOOL</b> |                          |
|                                                           | 2              | teste1          | <b>TEST2.6</b>      | <b>TEST2.6</b> | M-111G2B80002.6      | 00015                                            | <b>BOOL</b> |                          |
|                                                           | 2              | teste1          | <b>TEST2.7</b>      | <b>TEST2.7</b> | M-111G2B80002.7      | 00016                                            | <b>BOOL</b> |                          |
|                                                           | 2              | teste1          | M-111G1B80011.0     |                | M-111G1B80011.0      | 00017                                            | <b>BOOL</b> |                          |
|                                                           | 2              | teste1          | M-111G1B80011.1     |                | M-111G1B80011.1      | 00018                                            | <b>BOOL</b> |                          |
|                                                           | 2              | teste1          | M-111G1B80011.2     |                | M-111G1B80011.2      | 00019                                            | <b>BOOL</b> |                          |
|                                                           | 2              | teste1          | M-111G1B80011.3     |                | M-111G1B80011.3      | 00020                                            | <b>BOOL</b> |                          |
|                                                           | 2              | teste1          | M-111G1B80011.4     |                | M-111G1B80011.4      | 00021                                            | <b>BOOL</b> |                          |
|                                                           | 2              | teste1          | M-111G1B80011.5     |                | M-111G1B80011.5      | 00022                                            | <b>BOOL</b> |                          |
|                                                           | o.             | والتسمي         | <b>MARRADOOORAD</b> |                | <b>MARGAROOMA.C.</b> | 00000                                            | <b>DOOL</b> |                          |
|                                                           |                |                 |                     |                |                      |                                                  |             |                          |
|                                                           |                |                 |                     |                |                      |                                                  |             |                          |
|                                                           |                |                 |                     |                |                      |                                                  |             |                          |
|                                                           |                |                 |                     |                |                      |                                                  |             |                          |
|                                                           |                |                 |                     |                |                      |                                                  |             |                          |
| <b>Smar Laboratories Corp.</b>                            |                |                 |                     |                |                      |                                                  |             |                          |

**Figura 8 – Janela de Visualização dos Tag list gerados**

A Figura acima mostra a tabela gerada para o LC700 OPC server. A coluna "PLC\_TAG" indica o nome da configuração que aparecerá quando o usuario chamar o LC700 OPC Server de um Client OPC (de uma interface HMI por exemplo), e o "Tag" seria o correspondente ponto no LC700.

#### *Manual do Usuário Tag List Generator*

Abaixo é mostrado a utilização de um software supervisório que esta acessando a configuração da figura 8 com o LC700 OPC Server. Pode-se verificar que o nome da configuração ("teste1") é o nome correspondente da coluna PLC\_TAG . Clicando neste nome aparecerá todos os Pontos (da coluna "Tag") relacionados para esta respectiva configuração

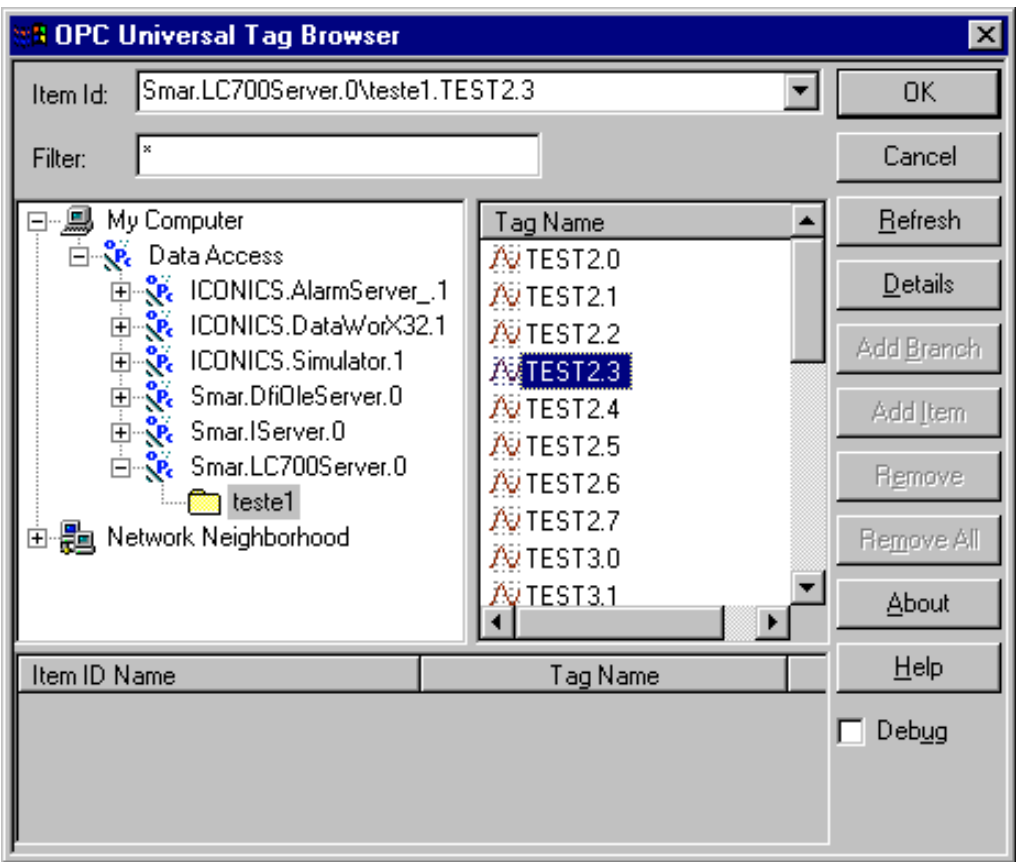

*Figura 9 – Exemplo de aplicação usando o LC700 OPC Server*